LESSON 1-8

LESSON 1-9

**LESSON 1-10** 

**LESSON 1-11** 

1.10 - YOU DREW IT - NOW CHANGE IT

#### X-Y CO-ORDINATE SYSTEM, INPUTTING POINTS, LESSON 1-1 THE AUTOCAD SCREEN, BASIC AUTOCAD **TERMINOLOGY** ASSIGNMENT 1 INTRO TO DRAWING / LESSON 1-2 MODIFYING COMMANDS ASSIGNMENT 2 MORE MODIFYING COMMANDS / LESSON 1-3 **OBJECT SNAPS LESSON 1-4** ASSIGNMENT 3 ACCURATE INPUT LESSON 1-5 SELECTION SETS LESSON 1-6 ASSIGNMENT 4 MODIFYING COMMANDS LESSON 1-7 ASSIGNMENT 5 MODIFYING COMMANDS ASSIGNMENT 6 LAYERS / DIMENSIONING / TEXT /

DIRECT DISTANCE ENTRY AND OBJECT

CHANGING THE PROPERTIES OF OBJECTS

ZOOMING AND PANNING AROUND A DRAWING

SCALE

TRACKING

Topics covered in this Lesson: **Object Properties** 

Now that you have learned how to draw objects and modify them using special commands, you need to know one more way changing the properties of an object. For instance, you may have made a spelling mistake in your text. You could erase it and re-create it, or you could double-click on it and just correct the error. This process is an extremely important tool to help you with your CAD work.

# **DON'T REDRAW AN OBJECT - CHANGE ITS PROPERTIES**

There are a few ways to change, or view an objects properties. First is by using the **PROPERTIES** command.

| Command             | Keystroke              | Icon | Menu                         | Result                                                          |
|---------------------|------------------------|------|------------------------------|-----------------------------------------------------------------|
| Properties          | PROPERTIES             | 00 A | Modify > Properties          | Displays the properties of the object in the Properties Palette |
| Match<br>Properties | MATCHPROP /<br>PAINTER |      | Modify > Match<br>Properties | Copies the properties from one object to another                |

The method is quite easy and also the most complete way of viewing properties.

Draw a **line** from (**any point**) to (**any point**) and press (ENTER). This is only time I will not tell you to use specific co-ordinates. :)

Now select the object by clicking on it and pick the properties icon. Once you do this, you should see the properties palette appear showing everything that makes that line what it is.

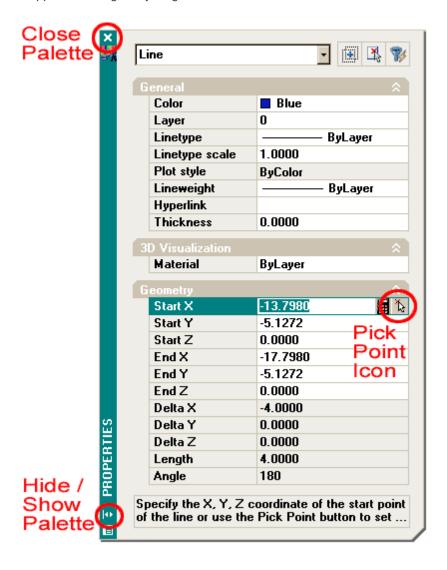

What you see here is the complete palette. Before you look at the properties, take a moment to examine the palette itself. These are new to later versions of AutoCAD. Since it takes up a large amount of the screen, you have the option to either close it completely ('X' at the top) or collapse or hide the palette (arrows at bottom) for future reference.

Now look at the properties as displayed in the palette. At the top are the 'General' properties - these are common to all AutoCAD objects (they all have them). You will see that one endpoint of the line is shown as the "Start X" and "Start Y" points (X,Y point). If you want to change the location of the X co-ordinate for the Start point, pick in the text area, type a number and press (ENTER). You also have the option of picking new X co-ordinate with the small icon shown above.

Have good look at the palette. **Erase** the first line, draw another **line** and then display the new line's properties. You should see different numbers.

Now **erase** the line and draw a **circle**. Display the properties and you will see different fields. You will see that the Start X point has been changed to "Center X". The properties displayed are specific to the object you have selected.

Now draw a line next to the circle. Select both by clicking on one, and then the other. Now display the properties by selecting the icon. You will now see a much short list of properties. This short list will include

properties that are common to both objects, such as layer, color, etc.

Now try something different. Erase everything and close the Properties palette. Draw a circle and then select it. Right click on the screen and choose the Properties option at the bottom of the list as shown below:

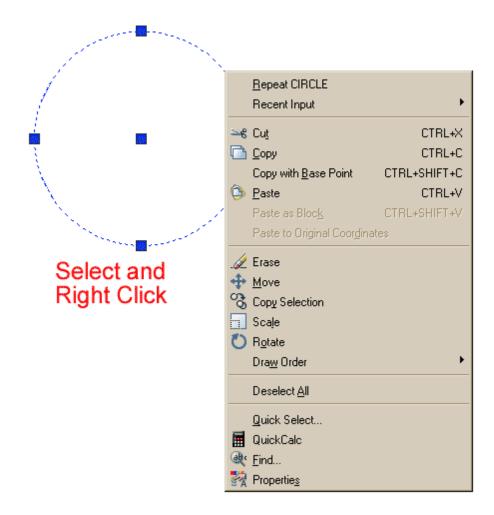

You'll see the same palette appear - in the same space where you closed it.

#### **OTHER OBJECTS**

By now you see how you can view and edit properties of objects you have drawn. Those the methods will work on any object. But what about other objects? Could there be easier ways to edit their properties? You bet!

Enter a line of text like you did in the <u>Lesson 1-8.</u> View the properties like you did in the previous examples. Note again, the various fields. Now try "Double-Clicking" on the text.

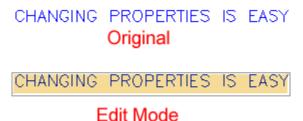

Now you can change the text and press <ENTER> (then <ENTER> to end the command). This is a much easier method to change the text's content, but none of the other properties. You could also have changed the text in the Properties palette, but this method is much quicker.

## **Changing Layers**

Many times you will draw an object and find that is on the wrong layer. To change an object's layer, you can open the Properties palette (as shown above) or use this easy tip.

Create a new LAYER (as you did in <u>Lesson 1-8</u>) and call it LINES. Do not make it the current layer. Draw a line on the 0 layer.

Now select the object and then move your cursor up to the layer droplist. You'll see a list of all of your layers - pick on the LINES layer - then press ESC.

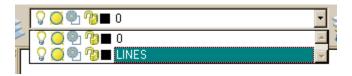

Now when you check the properties of the line, you'll see that it is on the LINES layer. This is one method you will be using a lot, so learn it and master it.

### **Match Properties**

One of the easiest ways to set properties is to use the **MATCH PROPERTIES** command. This is used by starting the command (icon is easiest) and then selecting the source object (the one that has the desired properties) and then selecting the target object(s). Use can also select the source object first, then the icon and then the target object.

#### Conclusion

You now have the skills to change to properties of any object you draw. There are many ways of doing it, but you'll see that some methods are easier. So remember, once something is drawn, you can modify it as shown in the previous lessons in this level, or modify the properties. In only rare instances, is it easier to erase and redraw the object. As you learn more commands in the next lessons, try these methods to see what can be changed - and how.

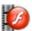

View the video about Object Properties.

There are other ways that will be shown in future lessons in the next levels.

RETURN TO THE TOP OF THE LESSON | RETURN TO THE TABLE OF CONTENTS

**CONTINUE TO THE NEXT LESSON - 1-11 >** 

Take the quiz for this lesson

Owned and operated by Art Whitton, Chester, NE This web site is protected by Copyright 1999-2008©

Last Update: